# **GIGABYTE**

# Aero 14

Español

 $\left($ BC $\right)$ V1.1

#### **Felicitaciones por la compra de la GIGABYTE Notebooks.**

Este manual te ayudará a empezar a usar su notebook.Para obtener más información, visite nuestro sitio web en www.gigabyte.com.Todas las especificaciones están sujetos a la configuración del fabricante en el momento del envíoy pueden cambiar sin previo aviso.

## **Usando GIGABYTE Notebook por primera vez**

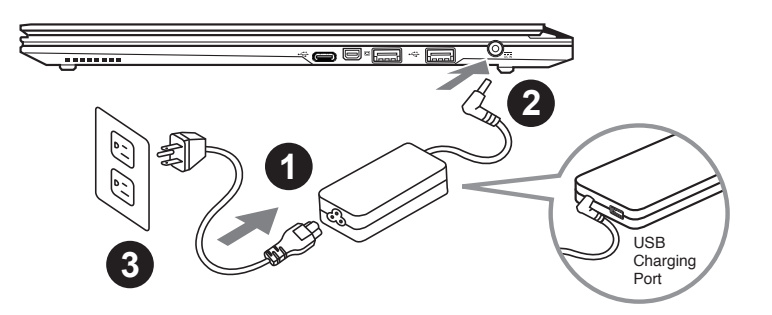

- Conecte el cable de alimentación al adaptador de ca.
- Conecte el adaptador de ca al equipo.
- Conecte el cable de alimentación a una fuente de poder.

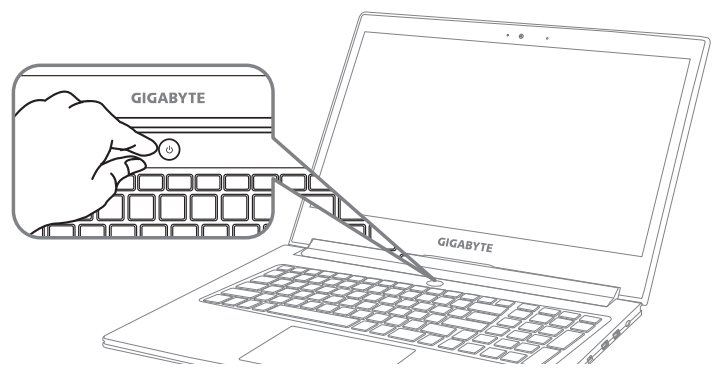

#### **Conexión de la alimentación**

El indicador de encendido se ilumina cuando el equipo está prendido. Después de encender la, por vez primera, no lo apague hasta que el sistema operativo haya sido configurado.Tenga en cuenta que el volumen del audio no funcionará hasta que la instalación de Windows® se haya completado.

#### **Arrancar la por primera vez**

Dependiendo de la confguración, la pantalla de inicio de Microsoft Windows® será la primera pantalla que se pueden ver como inicia el equipo. Siga las instrucciones en pantalla e introduzca su información personal para completar la configuración del sistema operativo Window®.

### **Vista Superior**

2

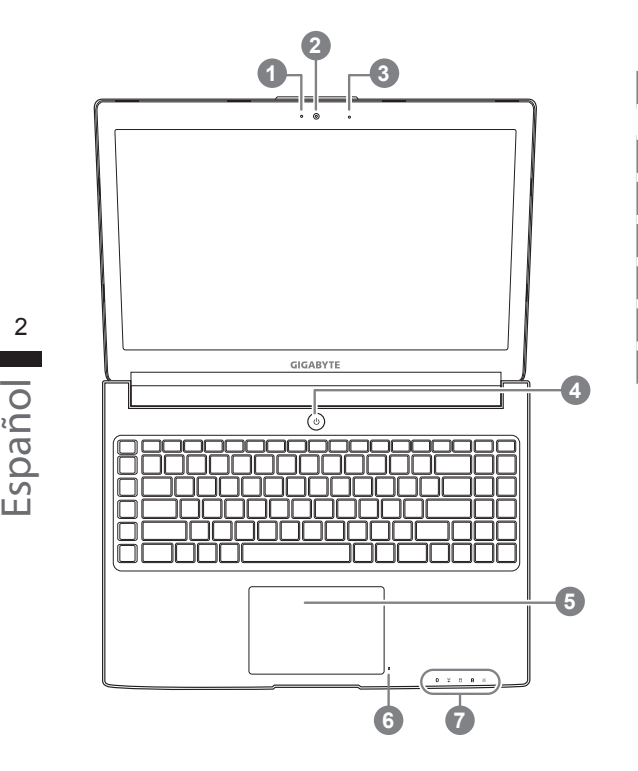

- 1 Indicador de estado LED para Webcam
- 2 Webcam
- 3 Micrófono x1
- 4 botón de encendido
- 5 Panel Táctil
- 6 Indicador de batería en el botón <sup>O</sup>
- 7 Indicadores LED <sup>@</sup>
- **O** Pulse el botón derecho del touchpad para controlar el poder de la batería restante. Haga clic para mostrar el porcentaje de carga restante. Como se muestra a continuación, el indicador de duración de la batería está disponible cuando el portátil está apagado, en stand-by o hibernación.(modo de batería)

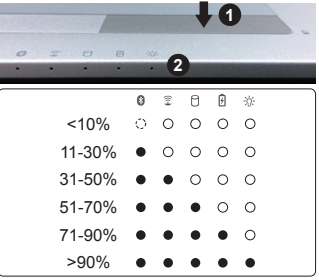

**@** © El Bluetooth LED de estado

- $\widehat{\mathbb{E}}$ El indicador de estado de Wireless LAN
- $\theta$ Indicador de estado del Disco duro
- Indicador de estado de la batería 团
- ※ Indicador de Estado

#### **Vista Izquierda**

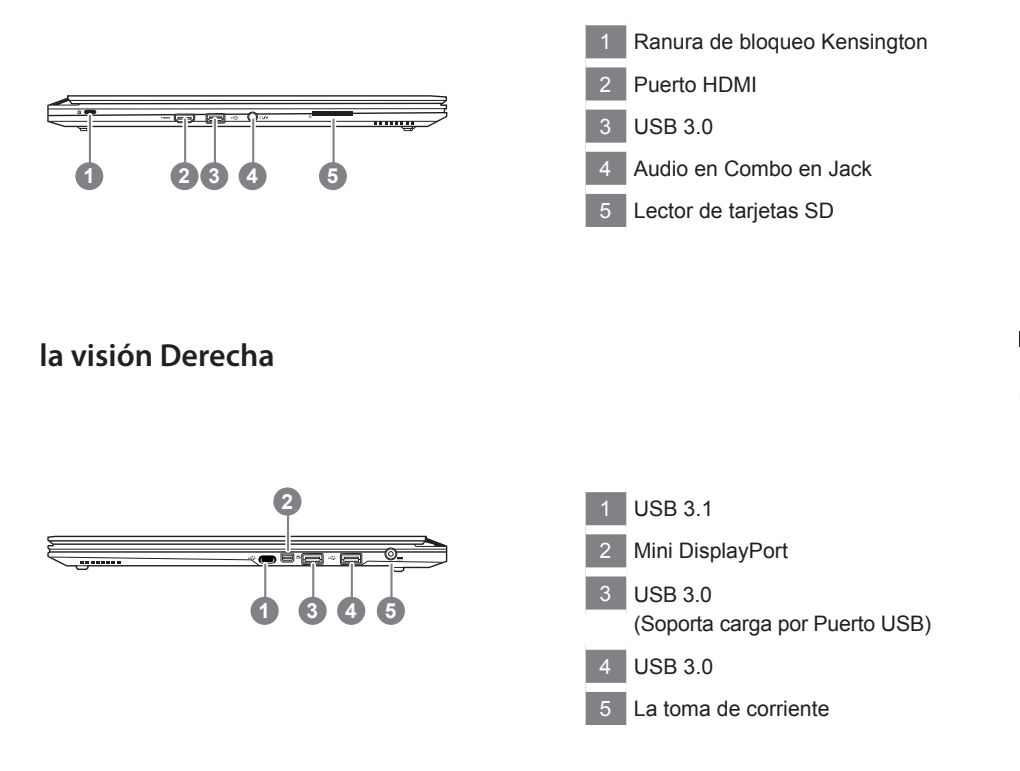

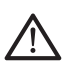

#### **Advertencia:**

NO retire la batería de litio incorporada. Para cualquier solicitud de asistencia, por favor comuníquese con su centro de servicio autorizado.

- • No instale el equipo portátil en una inclinación o en un lugar propenso a las vibraciones, o evite el uso del PC Portátil por mucho tiempo.Esto aumenta el riesgo de que se produzca un fallo de funcionamiento o daños en el producto.
- • No almacenar ni utilizar PC portátil de luz directa del sol o del lugar donde la temperatura exceda los 112 ° F (45 ° C) como el interior de un vehículo.Existe el peligro de la expansión de la batería de iones de litio y el envejecimiento.
- • No use el PC Portátil en un lugar mal ventilado como en la ropa de cama, sobre una almohada o cojín, etc, y no lo utilice en un lugar como la habitación con calefacción por suelo radiante, ya que puede hacer que el equipo se sobrecaliente.Tenga cuidado de que los orificios de ventilación del PC portátil (en el lado o la parte inferior) no están bloqueados sobre todo en estos entornos. Si los orificios de ventilación están bloqueados, puede ser peligroso y provocar que el PC portátil se sobrecaliente.

El ordenador utiliza teclas de acceso directo o combinaciones de teclas para acceder a los controles más utilizados como el brillo de la pantalla y la salida de volumen. Para activar teclas de acceso rápido, mantenga pulsada la tecla <Fn> antes de pulsar la tecla de la combinación de teclas rápidas.

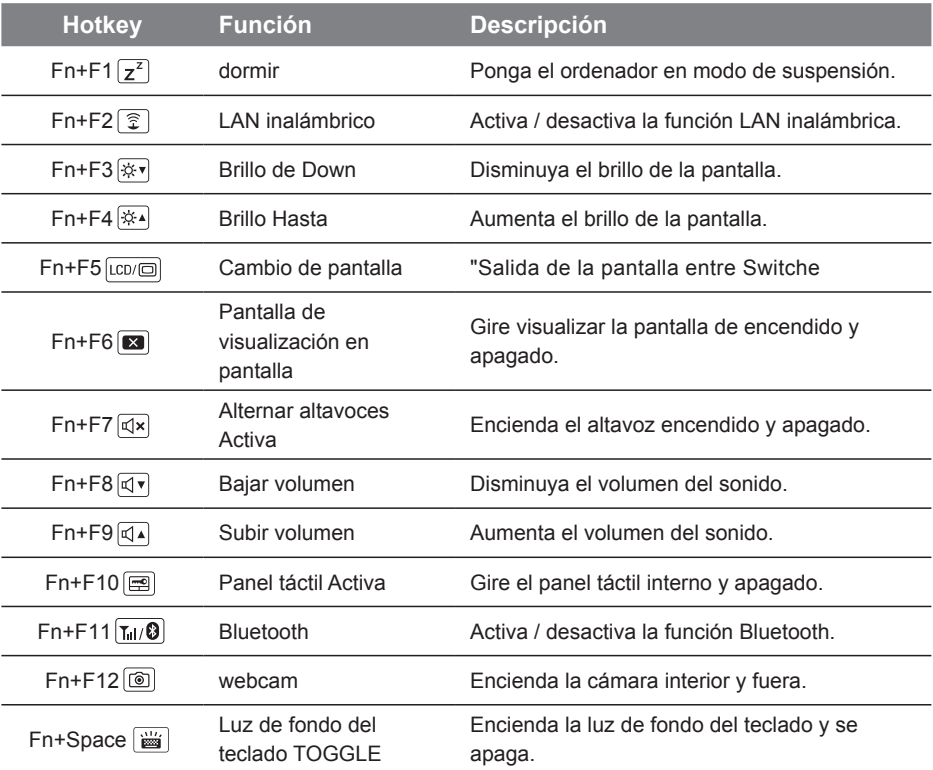

#### **Teclas Macro**

Teclas de macro se pueden establecer a través del Hub Macro, el establecimiento de teclas de combinación para un funcionamiento complicado y / o general.

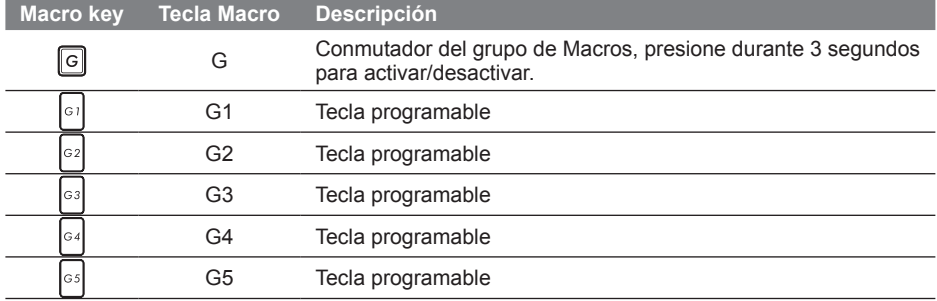

## **Instrucciones Macro Hub**

Bienvenidos al uso de Macro Hub! Macro Hub hace sencillo el uso de las teclas Macro en . Puedes lidiar con combinaciones de teclas complicadas sólo con presionar la tecla Macro, las cuales te ayudarán tanto en tareas de trabajo como de juego. Antes de usar Macro Hub, por favor lee la siguiente guía, Gracias.

#### *1* **Ejecutar Macro Hub**

Podrás encontrar un acceso directo de Macro Hub en el Escritorio. Simplemente haz clic en él.

#### *2* **Visión general de Macro Hub**

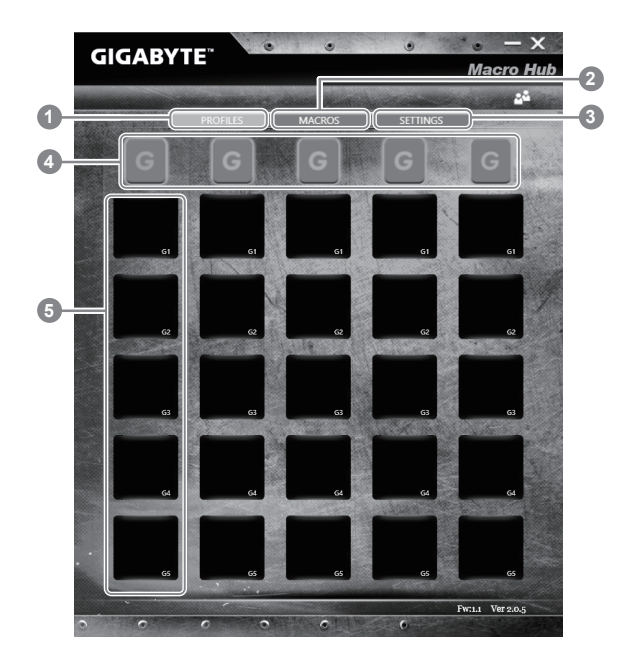

- 1 Perfiles: Revisa la configuración actual de tus comandos macro.
- 2 Macros: Edita la configuración de las funciones de comandos macro.
- <sup>3</sup> Configuración: Actualiza la versión de Macro Hub o refresca la configuración de Macro Hub.
- 4 Indicadores de Macro Key: Indica el grupo de teclas Macro activadas ( el indicador se iluminará )
- 5 Funciones de Teclas Macro: Muestra las funciones Macro programadas, desde G1 a G5

#### *3* **Usando Macro Hub**

1 **Configura Macro Key a sus funciones básicas**

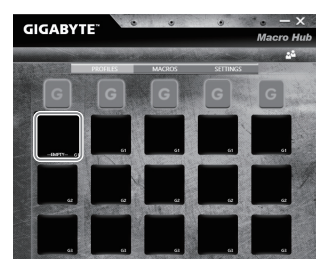

- a. Haz Clic en el botón G en la esquina superior izquierda del teclado para cambiar al grupo de teclas macro que deseas usar.
- b. Haz clic en la función Macro.

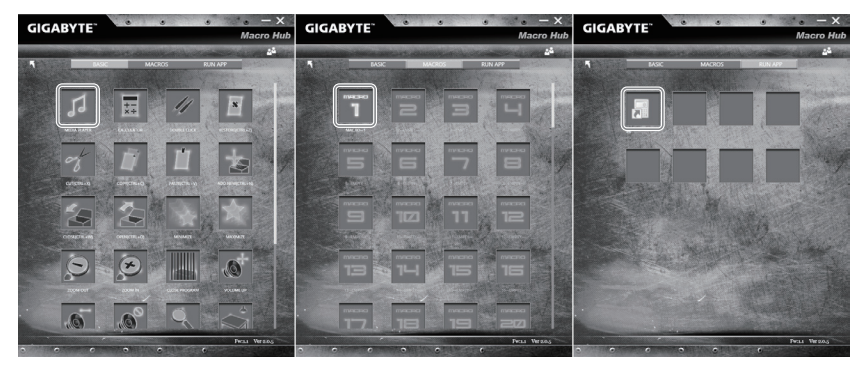

c. Doble-clic en la función que deseas usar (Ej,Media Player) en el área de funciones Macro básicas.

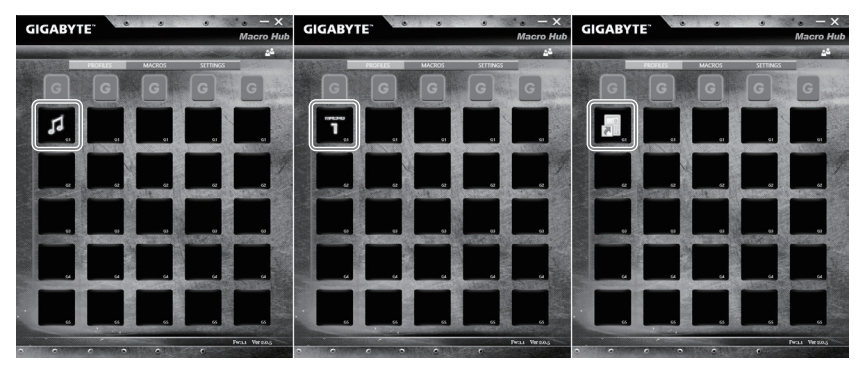

d. Completa la configuración.

**Editar configuración de comandos macro.**

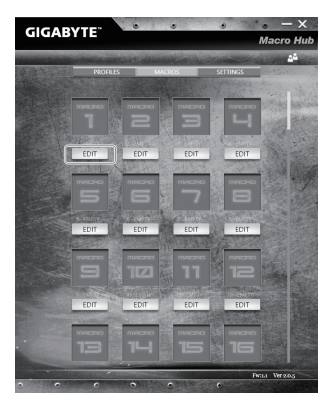

a. Clic 'Macros' ( puedes configurar hasta 100 sets de macros)

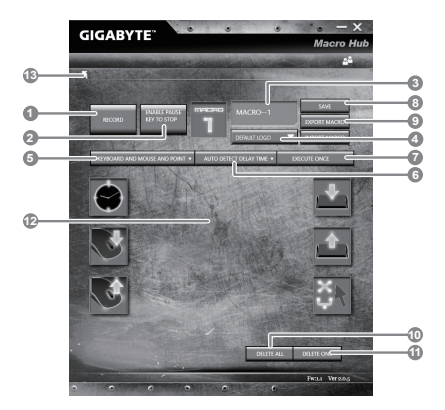

- b.Visión del panel de grabación de Macros (puedes grabar tu propia macro aquí).
	- 1. Empezar grabación: clic cuando esté listo para grabar la macro.
	- 2.Botón Pausa: Habilita/deshabilita pausa para parar la grabación.
	- 3. Nombre de Macro: Indica el nombre de esta macro.
	- 4. Icono importación: Selecciona un icono para la macro. Puedes usar el icono por defecto o subir el tuyo propio.
	- 5. Tipo de grabación: Puedes seleccionar grabar solo el movimiento del ratón ( o teclado), o ambos. Puedes seleccionar no grabar el movimiento del ratón.
	- 6.Intervalo de grabación: Puedes decidir grabar o no grabar el intervalo de tiempo entre movimientos ( puedes seleccionar un intervalo de tiempo fijo entre cada uno de los movimientos)
	- 7. Ejecución: Puedes configurar el tipo de ejecución de la macro ( que se ejecute una sola vez, o varias veces, presionando profundamente)
	- 8. Exportar macro: Exporta tu macro
	- 9.Importar macro: importa tu macro
	- 10.Borrar todo: Borra todo el movimiento de la macro.
	- 11.Borra lo seleccionado: Borra el movimiento seleccionado.
	- 12. Lista de movimiento: Muestra los movimientos grabados.
	- 13. Salir: El sistema te pedirá guardar las macros grabadas.

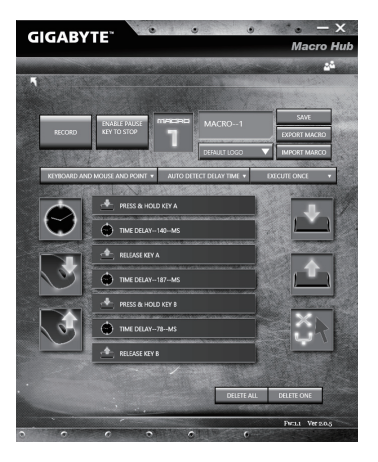

8

c. Empezar a grabar macro: Cuando haces clic en el botón start, el motor de macro empezará a grabar la macro. Todos los movimientos que hagas ( teclado y ratón) se mostrarán en la lista de movimientos. Puedes decidir si usar la tecla 'Pausa' o clicar en el botón 'Stop' para parar la grabación. Finalizando la grabación: Cuando hayas terminado todo el movimiento, haz clic en 'Exit'. El sistema Macro te preguntará si quieres guardar la macro. Clic en 'Si' finalizará la grabación de tu propia macro.

#### **GIGABYTE Smart Manager**

Puede activar el Administrador de GIGABYTE Smart doble clic en el icono de acceso directo en el escritorio si la máquina que compró tiene el sistema operativo incorporado. GIGABYTE Smart es una interfaz de control basado en iconos, lo que permite a los usuarios acceder intuitivamente la configuracióndel sistema común, así GIGABYTE, como empresas de servicios públicos exclusivos. por favor, tener en cuenta que la interfaz del Administrador de GIGABYTE Smart, iconos, utilidades y versiones de software puede variar en función de los modelos adquiridos.por favor, operar GIGABYTE Smart de acuerdo a su versión.

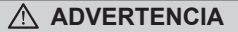

- Puede guardar una imagen de recuperación a través de esta aplicación en el caso de pérdida de datos si el dispositivo de almacenamiento está dañado.
- Puede imagen original de recuperación de copia de seguridad en el disco USB y restaurar el sistema si la sustitución del sistema de almacenamiento con el disco de recuperación USB.
- Por favor, copia de seguridad de los datos antes de recuperar el sistema a través de un USB de recuperación.
- Por favor, no retire el dispositivo USB ni apague el ordenador durante el proceso de recuperación del sistema.

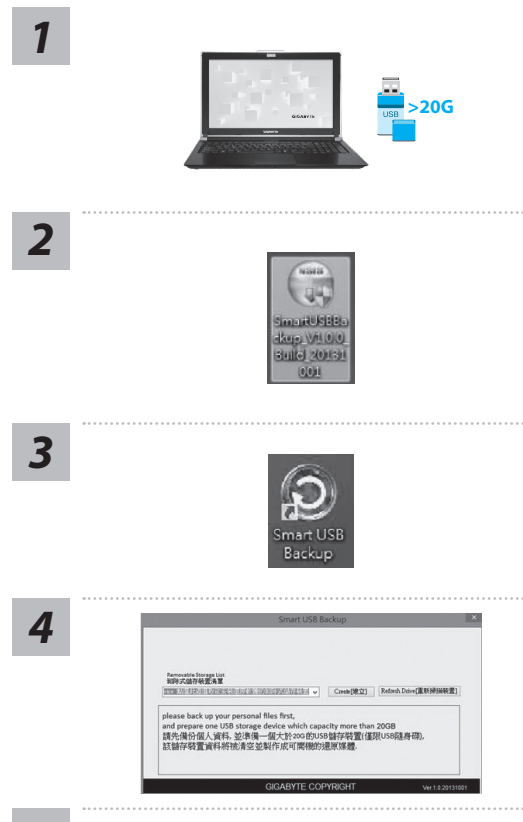

- Por favor, conecte el disco USB que es al menos 20 GB de capacidad de tomar la imagen original (copia de seguridad de los datos en USB primero. Todos los datos serán eliminados durante la creación del disco de recuperación USB)
- *2* Inserte el disco de controladores en la unidad óptica y ejecutar la instalación de "Backup USB inteligente" (para el modelo-ninguno ODD, por favor, utilice el dispositivo ODD USB o descargar desde http://www.gigabyte.com)
- Ejecute el "Backup USB inteligente" después de terminar la instalación.
- Seleccione su disco USB de la lista desplegable y comenzar a crear el disco de recuperación USB.

- 
- *5* La ventana se abrirá cuando se realiza la creación del disco de recuperación.
	- Por favor, pulse F12 en el arranque del sistema cuando se necesita para restaurar el sistema. Seleccione "arranque desde el disco USB de recuperación" y el sistema será restaurado.
	- El tiempo necesario para la restauración será de alrededor de 30 minutos (tiempo necesario puede variar según el modelo de disco USB).

#### **Recuperación del sistema (Restaurar el sistema operativo)**

Cuando algo va mal con el sistema operativo de la computadora portátil, el almacenamiento de la computadora portátil tiene una partición oculta que contiene una copia de seguridad completa imagen del sistema operativo que se puede utilizar para restaurar el sistema a los valores predeterminados de fábrica.

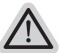

- **Nota**
	- ˙ Si el almacenamiento se ha cambiado o eliminado la partición, la opción de recuperación ya no estará disponible y un servicio de recuperación será necesario.
	- ˙ La función de recuperación sólo está disponible en dispositivos con O/S preinstalado. Los dispositivos con DOS no tienen la función de recuperación.

#### **Lanzamiento de recuperación del sistema**

La función de recuperación del sistema está preinstalado antes de que el ordenador portátil se suministra de fábrica. El menú de opciones permite iniciar la herramienta de recuperación de Windows para reinstalar el sistema operativo por defecto de fábrica .

La introducción breve a continuación le mostrará cómo iniciar la herramienta de recuperación y restaurar el sistema.

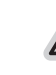

#### **Todo listo para ir**

Asegúrese de que su PC está conectado , Esto tomará unos minutos.

## **Windows 7 Guía de recuperación**

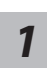

Apague y reinicie el ordenador portátil.

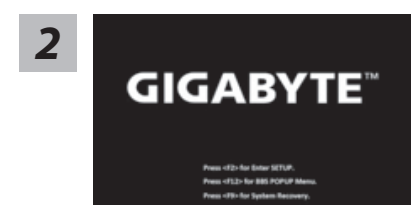

Durante la computadora portátil este en el proceso de encendido, presione y mantenga la tecla F9 para ejecutar la herramienta.

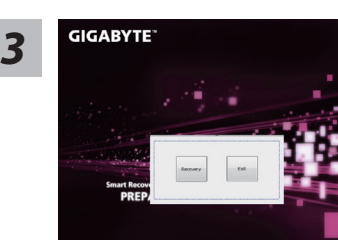

La recuperación se activará y podrás ver los botones de opción en la ventana. Haga clic en "Recovery" para iniciarlo.

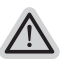

#### **Precaución**

Una vez que la recuperación esté seleccionada, sus datos personales y archivos serán eliminados después de la portátil se inicia la restauración, y el sistema operativo se restablece a la configuración predeterminada de fábrica.

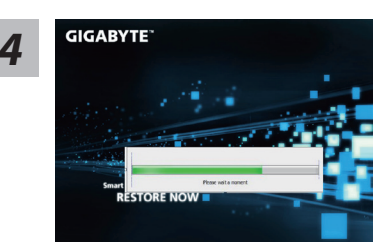

Una barra indicadora de progreso se mostrará en la ventana cuando el proceso de recuperación está en marcha. Por favor, asegúrese de que el adaptador de CA está enchufado y no apague el ordenador portátil.

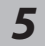

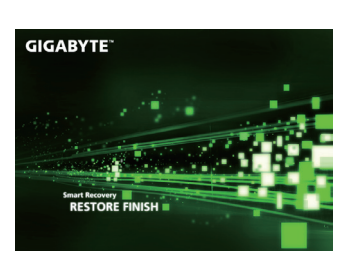

**F GIGABYTE Reinicie la computadora portátil después de la** *fecuperación* del sistema se ha completado.

#### **Windows 10 Guía de recuperación**

*1*

Apague y reinicie el equipo portátil.

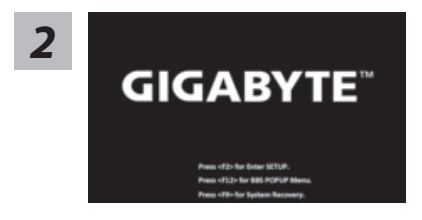

Durante el proceso de encendido del equipo portátil, presione sin soltar la tecla F9 para iniciar la herramienta.

*3*

Elija "Solucionar problemas" para entrar en la configuración de recuperación. (También puede elegir "Continuar" para salir del sistema de recuperación y continuar con Windows 10 para copia de seguridad de archivos o datos.)

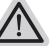

**Hay dos opciones para la recuperación del sistema:**

#### ˙ **Restablecer este PC**

Puede optar por mantener o quitar los archivos y, a continuación, reinstalar Windows sin perder los archivos.

#### ˙ **Utilidad GIGABYTE**

Se restaurará la configuración predeterminada de fábrica para la configuración de su PC.

**Precaución: Todos los datos personales y archivos se perderán.**

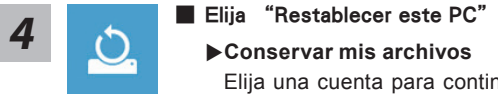

Elija una cuenta para continuar.Todas las aplicaciones se quitarán y la configuración volverá a ser el sistema operativo puro (sin la aplicación GIGABYTE), pero los archivos personales se conservarán.

#### **Quitar todo**

Todas las aplicaciones, configuraciones y archivos personales se quitarán.

#### **Eliminar únicamente mis archivos**

Solamente se quitarán los datos y archivos personales; la configuración del equipo se conservará.

#### **Limpiar completamente la unidad**

Se restaurará completamente la configuración predeterminada de fábrica de la unidad. Esta acción lleva más tiempo. > [Haga clic en "Restablecer" para ejecutar la función de recuperación.]

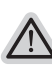

#### **Esto es lo que ocurrirá**

- ˙ Todas las aplicaciones y archivos personales se quitarán.
- ˙ La configuración de su PC volverá a ser el sistema operativo puro (sin la aplicación GIGABYTE).

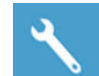

#### Elegir Utilidad GIGABYTE

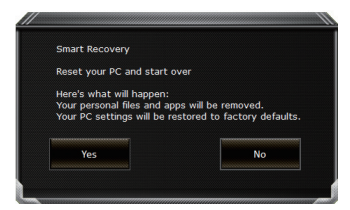

La recuperación se activará y verá los botones de opción en la ventana. Haga clic en "Sí" para iniciarla.

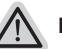

#### **Precaución**

- ˙ "Si selecciona "Recuperación", los datos y archivos personales se eliminarán después de que el equipo portátil inicie la restauración y se restablecerá la configuración predeterminada de fábrica del sistema operativo.
- ˙ Una barra de indicación de progreso se mostrará en la ventana cuando el proceso de recuperación se esté ejecutando. Asegúrese de que el adaptador de CA está enchufado y no apague el equipo portátil."

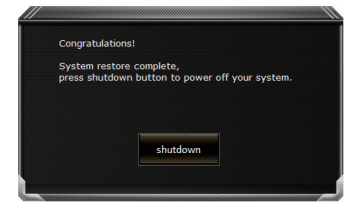

Una vez completada la recuperación del sistema, verá el botón de opción en la ventana. Haga clic en "Apagar".

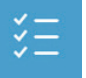

#### $\blacksquare$  Opciones avanzadas

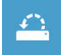

#### **Restauración del sistema**

Utilice un punto de restauración grabado en su PC para restaurar Windows.

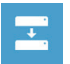

**Recuperación a partir de una imagen del sistema** Recupere Windows mediante un archivo de imagen del sistema específico.

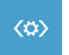

**Reparación de inicio** Solucione problemas que impiden que Windows se cargue.

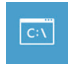

**Símbolo del sistema** Utilice el símbolo del sistema para solución avanzada de problemas.

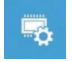

**Configuración del firmware UEFI** Cambie la configuración del firmware UEFI de su PC.

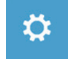

**Configuración de inicio** Cambiar comportamiento de inicio de Windows.

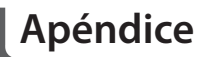

#### **Garantía y servicio :**

Garantía y servicio técnico e información relacionada, consulte la tarjeta de garantía GIGABYTE o sitio web del servicio como en el siguiente enlace:

http://www.gigabyte.com/support-downloads/technical-support.aspx

#### **FAQ:**

FAQ (Preguntas Frecuentes) por favor consulte el siguiente enlace:http://www.gigabyte.com/ support-downloads/faq.aspx